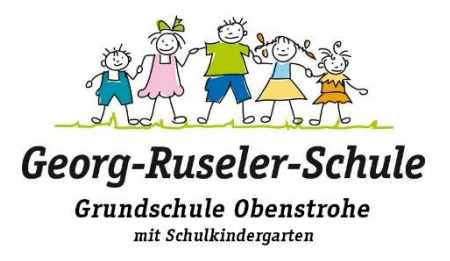

Wichtige Hinweise zum Anmelden bei Iserv:

**Die erste Anmeldung sollte immer aus einem Browser (Firefox, Safari, Chrom, …) heraus erfolgen. Sie können dazu auch ihr Handy benutzen, aber dann bitte einen Browser und nicht die App von Iserv benutzen**

Bei dieser ersten Anmeldung geben Sie das vorläufige Passwort ein, welches aus 6 Ziffern besteht, und vergeben ein neues Passwort. **Merken Sie sich dieses bitte gut!**

Geben Sie in die Adresszeile des Browsers [www.gsobenstrohe.de](http://www.gsobenstrohe.de/) ein. Dann öffnet sich folgendes Fenster:

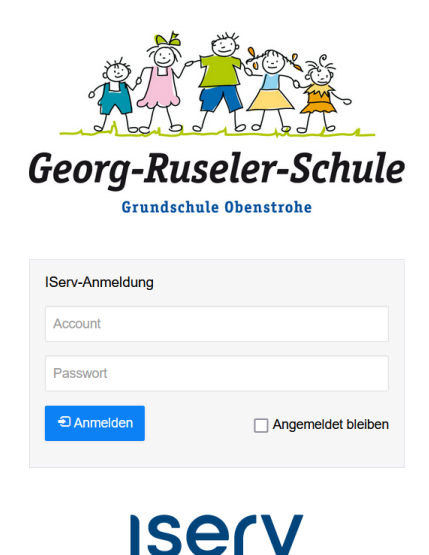

Hier können Sie jetzt den Accountnamen und ihr vorläufiges Passwort eingeben. Sie werden dann aufgefordert, ein neues Passwort zu vergeben und müssen dies zweimal eingeben. Iserv stellt bestimmte Anforderungen an ein Passwort. Ob ihr Passwort angenommen wird, sehen Sie daran, ob das Feld einen grünen Rand hat.

Es bietet sich auch an, die App von Iserv auf ihr Handy herunterzuladen, damit Sie überall in der Lage sind, auf ihre Nachrichten zurückzugreifen.

Ihre Anmeldedaten bekommen Sie von der Schule. Bitte schauen Sie genau hin, was gerade eingegeben werden muss. Dies ist teilweise unterschiedlich. Es gibt:

- Mein Iserv: gsobenstrohe.de
- Iserv Emailadresse: vorname.nachname@gsobenstrohe.de
- Account: vorname.nachname
- Passwort: xxxxxx, bitte das erste Mal in einem Browser wie oben beschrieben anmelden.

Außerdem gibt es im Internet von verschiedenen Schulen und von Iserv selber Erklärvideos zum Thema "Anmelden bei Iserv". Beachten Sie dabei, dass Sie dann statt des Namens der anderen Schule bitte immer gsobenstrohe.de nehmen müssen.